## **Tutorial para Evitar Power Throttling no Dell Inspiron 7567**

Em alguns jogos e aplicativos, a frequência do processador do Dell 7567 (i7-7700HQ) pode ser reduzida para manter o TDP dentro do limite de 45W. Na maioria das situações, não há impacto no desempenho, mas em alguns jogos, isto pode ser um problema e causar redução do desempenho. Em geral, a frequência é reduzida de 3,4GHz para aproximadamente 2,7GHz, ou menos, após um determinado tempo no jogo ou aplicativo.

## **Não é em todo jogo e/ou aplicativo que isto ocorre.**

Acredita-se que o Power Throttling ocorra quando há utilização simultânea da CPU e das duas GPUs (integrada e nVidia) por um determinado período de tempo.

Quando o notebook está conectado a um monitor externo com a opção de exibir somente no monitor externo selecionada no Windows, a GPU integrada fica inativa, o que, nos testes realizados, parece evitar que o Power Throttling ocorra.

Porém, utilizando apenas a tela do notebook, a GPU integrada quase sempre está em uso. Neste caso, para evitar que o Power Throttling ocorra, basta seguir o passo a passo descrito neste documento.

Este tutorial foi feito com o Windows 10 Pro, versão 1709 (Fall Creators Update), em Português do Brasil.

**Obs.: remover ou desativar dispositivos envolve riscos. Nos testes realizados após a execução dos passos a seguir, não houve qualquer efeito colateral. O equipamento permaneceu funcionando, estável e com as temperaturas sob controle. De qualquer forma, faça isso por sua conta e risco!**

**- Desinstalar os dispositivos e excluir os drivers do Intel(R) Dynamic Platform and Thermal Framework.**

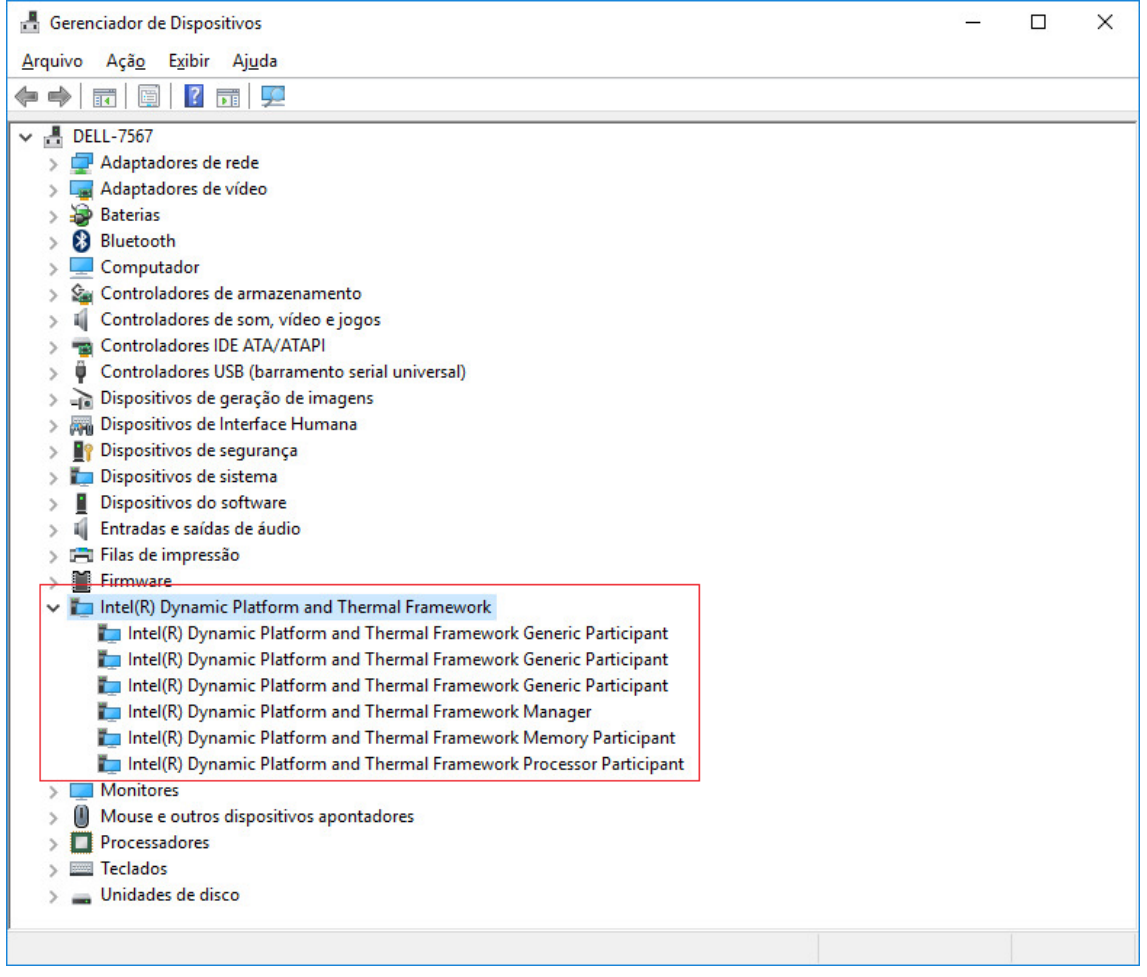

No Gerenciador de Dispositivos, selecione cada uma das seis entradas do Intel Dynamic Platform and Thermal Framework (3 Generic, 1 Manager, 1 Memory e 1 Processor) e selecione a opção *Desinstalar dispositivo*.

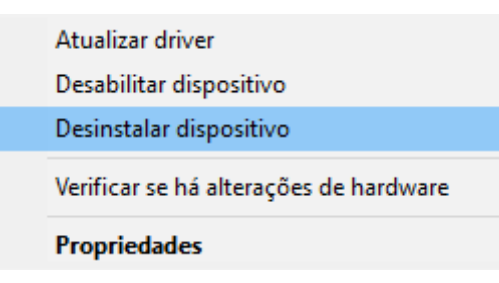

Antes de desinstalar, marque a opção *Excluir o driver deste dispositivo*.

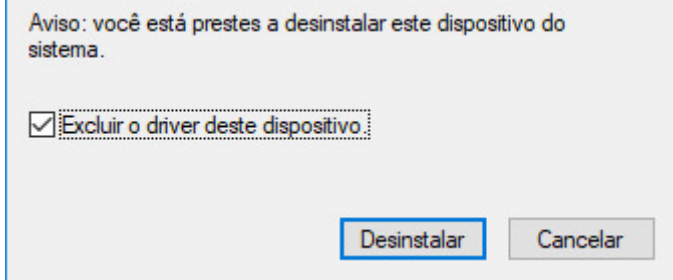

**Opcional** - O Windows mantém em cache versões anteriores de drivers que já tenham sido instalados. Caso queira eliminar todas as versões anteriores, basta selecionar a opção *Verificar se há alterações de hardware* para que os dispositivos sejam reinstalados e depois repetir o processo acima para desinstalação e exclusão do driver. Faça isso até que os Intel(R) Dynamic Platform and Thermal Framework não voltem a ser instalados quando a opção *Verificar se há alterações de hardware* for selecionada.

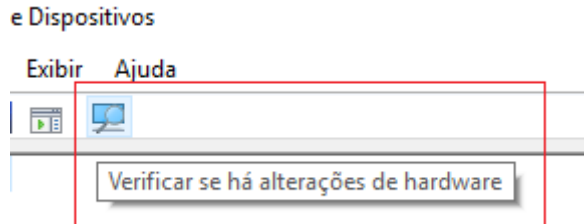

**- Bloquear a instalação automática do Intel(R) Dynamic Platform and Thermal Framework na inicialização do Windows**

**ATENÇÃO: usuários do Windows 10 Home devem utilizar o Policy Plus para executar esta etapa. Para instruções de como utilizar, basta acessar esta página ou assistir a este vídeo.** (Agradecimentos ao Matheus pela sugestão e pelo vídeo!)

Após desinstalar o Intel(R) Dynamic Platform and Thermal Framework, a frequência do processador não será mais reduzida durante a execução de jogos e aplicativos. O problema é que, quando o computador for reiniciado, por padrão, o Windows reinstalará automaticamente estes dispositivos, fazendo com que o comportamento volte a ocorrer.

Para evitar que isto aconteça, é possível bloquear a reinstalação por meio de Política de Grupo Local. Os passos a seguir foram realizados no Windows 10 Pro. Usuários de Windows 10 Home precisam utilizar a alternativa Policy Plus.

Em *Executar* (Windows + R), digite *gpedit.msc* e pressione *Enter*.

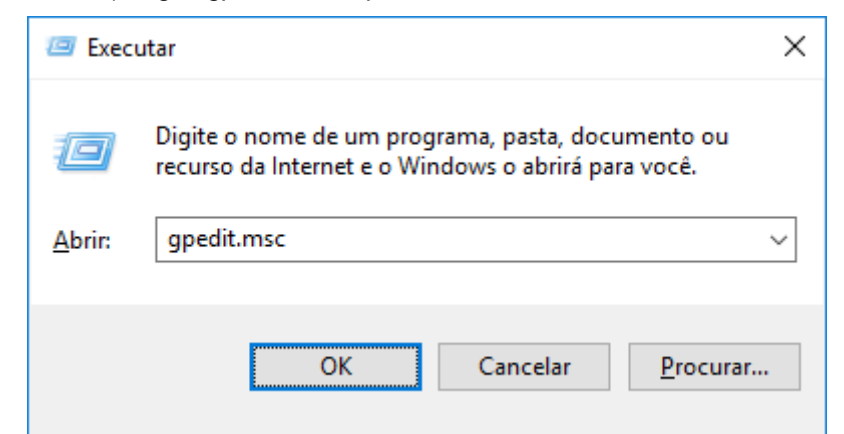

Na janela que se abrirá, navegue até o seguinte caminho:

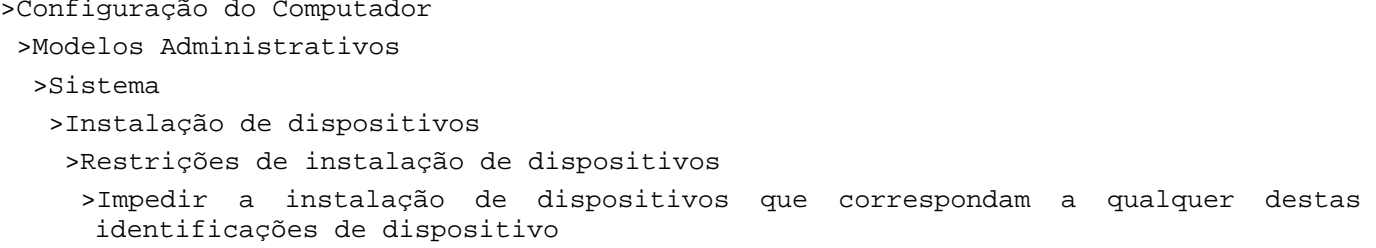

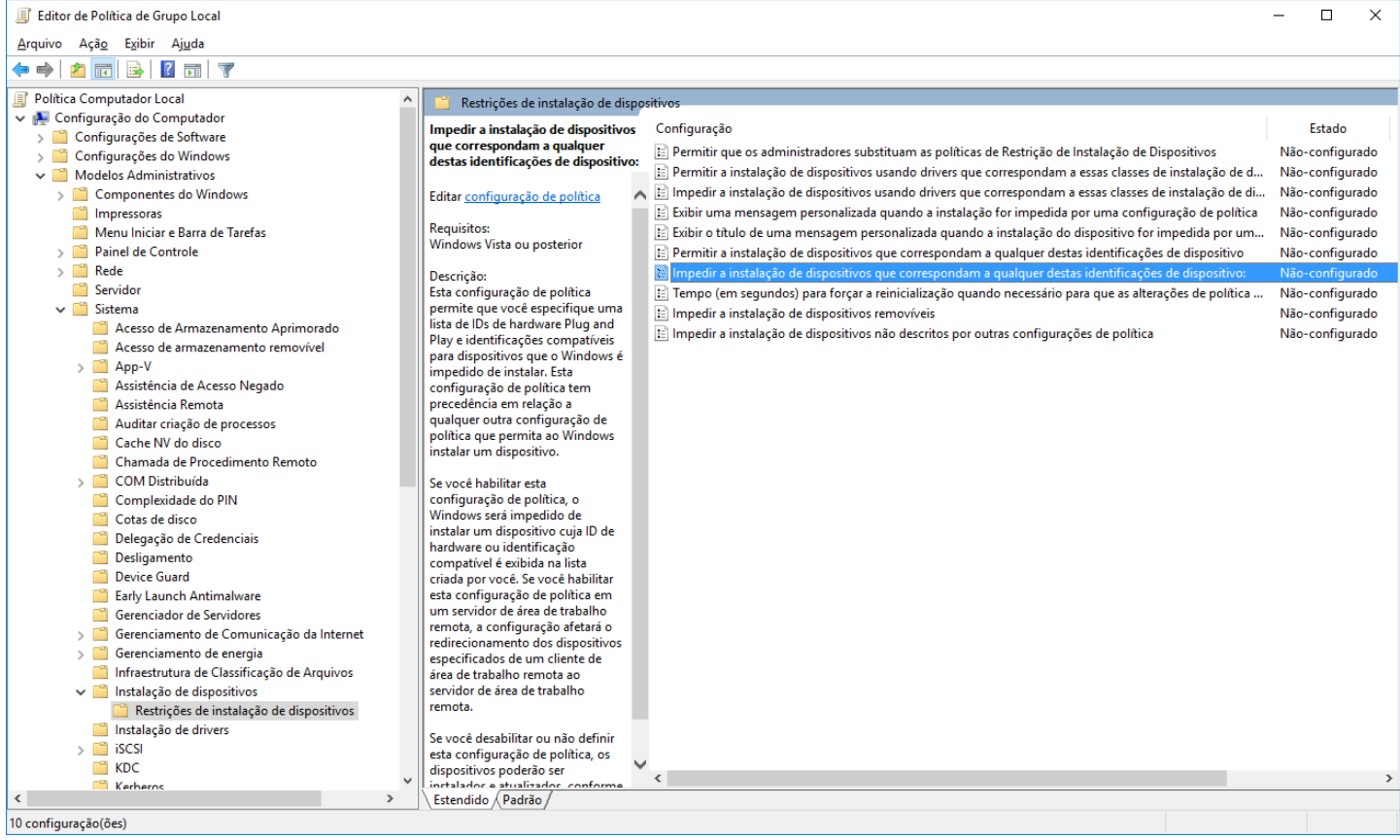

Abra a janela de edição da política pressionando *Enter*, dando duplo clique ou abrindo o menu de contexto e selecionando a opção *Editar*.

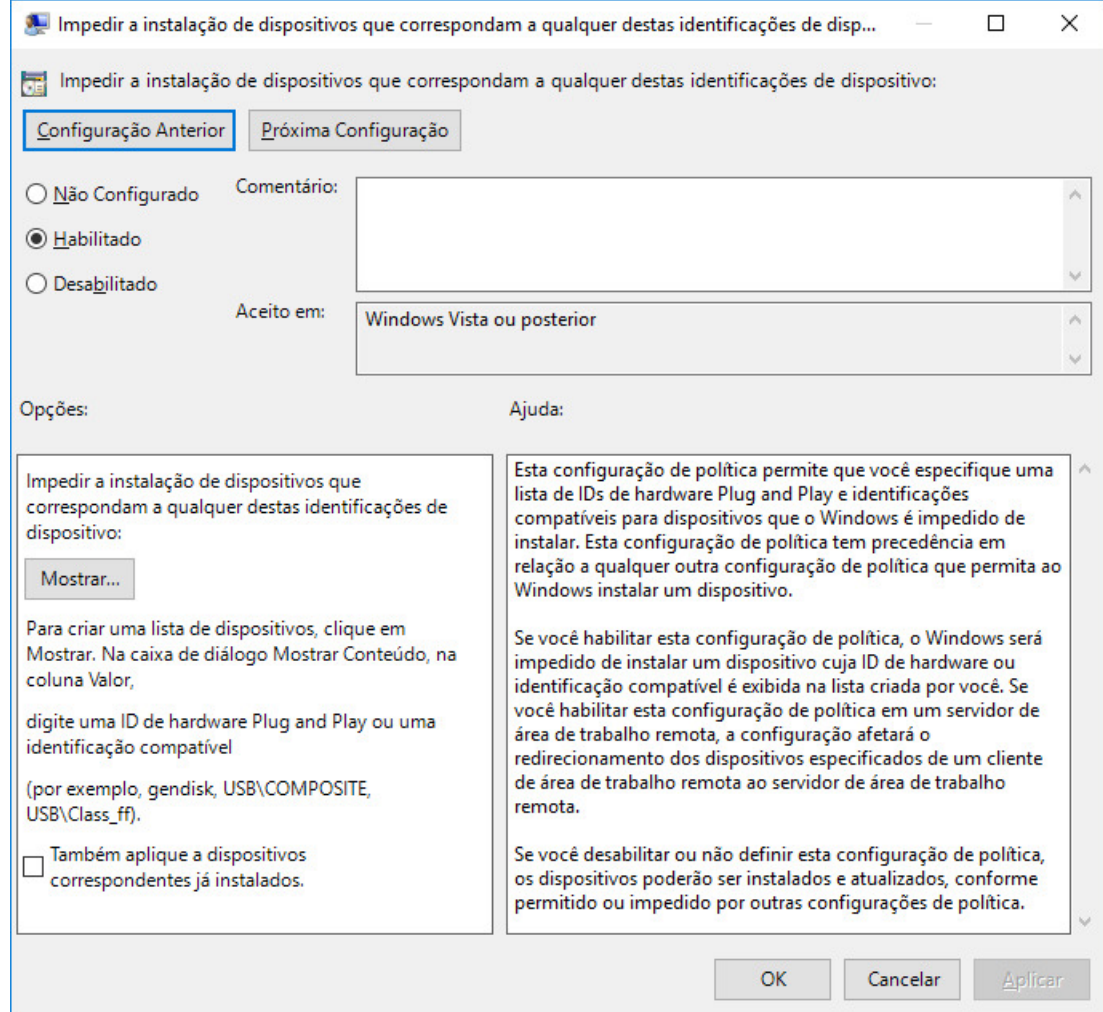

Marque a opção *Habilitado* e depois acione o botão *Mostrar...* no quadro *Opções*.

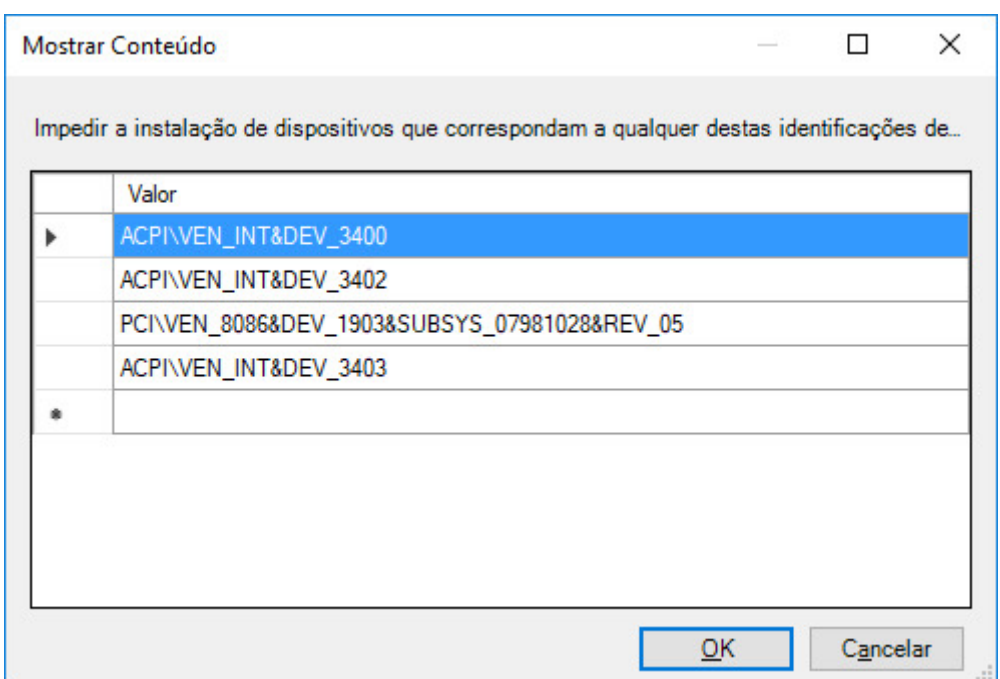

Insira os IDs de Hardware de cada um dos dispositivos Intel(R) Dynamic Platform and Thermal Framework, um por linha, conforme a imagem acima. É provável que os IDs de todos os Dell 7567 sejam iguais. De qualquer forma, para garantir, obtenha os IDs dos Intel(R) Dynamic Platform and Thermal Framework de seu próprio notebook.

Embora sejam seis entradas do Intel(R) Dynamic Platform and Thermal Framework, os três *Generic Participant* possuem o mesmo ID, portanto, apenas quatro precisarão ser bloqueados na política de grupo.

Para obter os IDs de Hardware, no Gerenciador de Dispositivos, dê duplo clique no dispositivo e abra a aba *Detalhes*. No campo *Propriedade*, selecione *IDs de Hardware*, conforme a imagem abaixo. Basta copiar o primeiro valor da lista que será exibida.

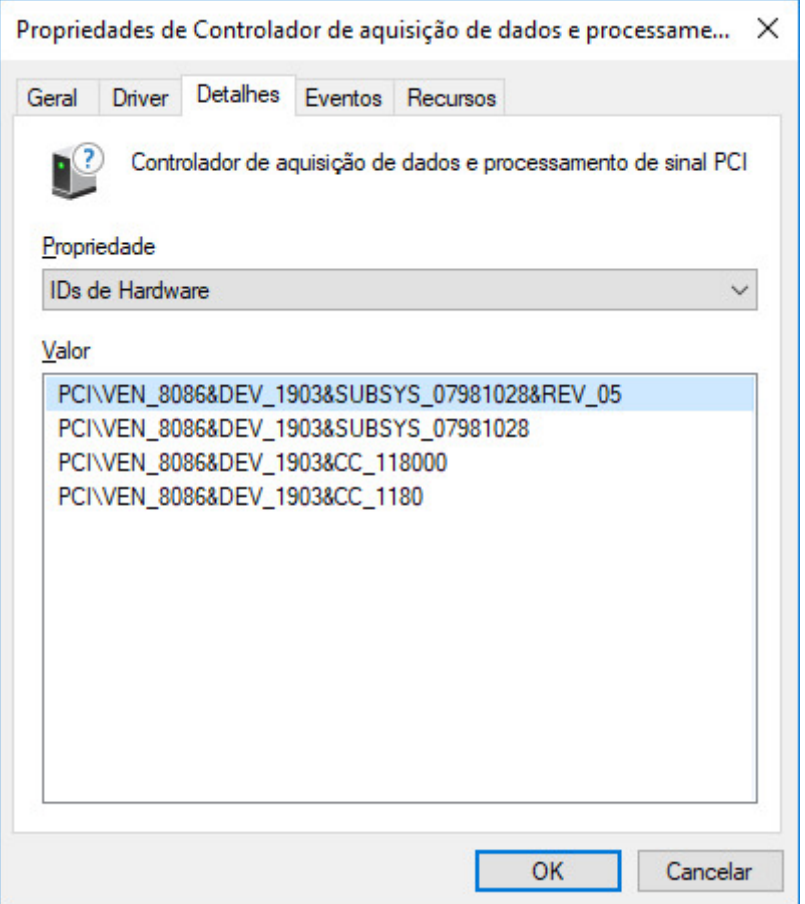

Após concluir o bloqueio dos IDs, feche o Editor de Política de Grupo Local e reinicie o Windows.

Caso o bloqueio tenha funcionado, os Intel(R) Dynamic Platform and Thermal Framework não voltarão a ser instalados na inicialização do sistema e aparecerão no Gerenciador de Dispositivos conforme a imagem abaixo.

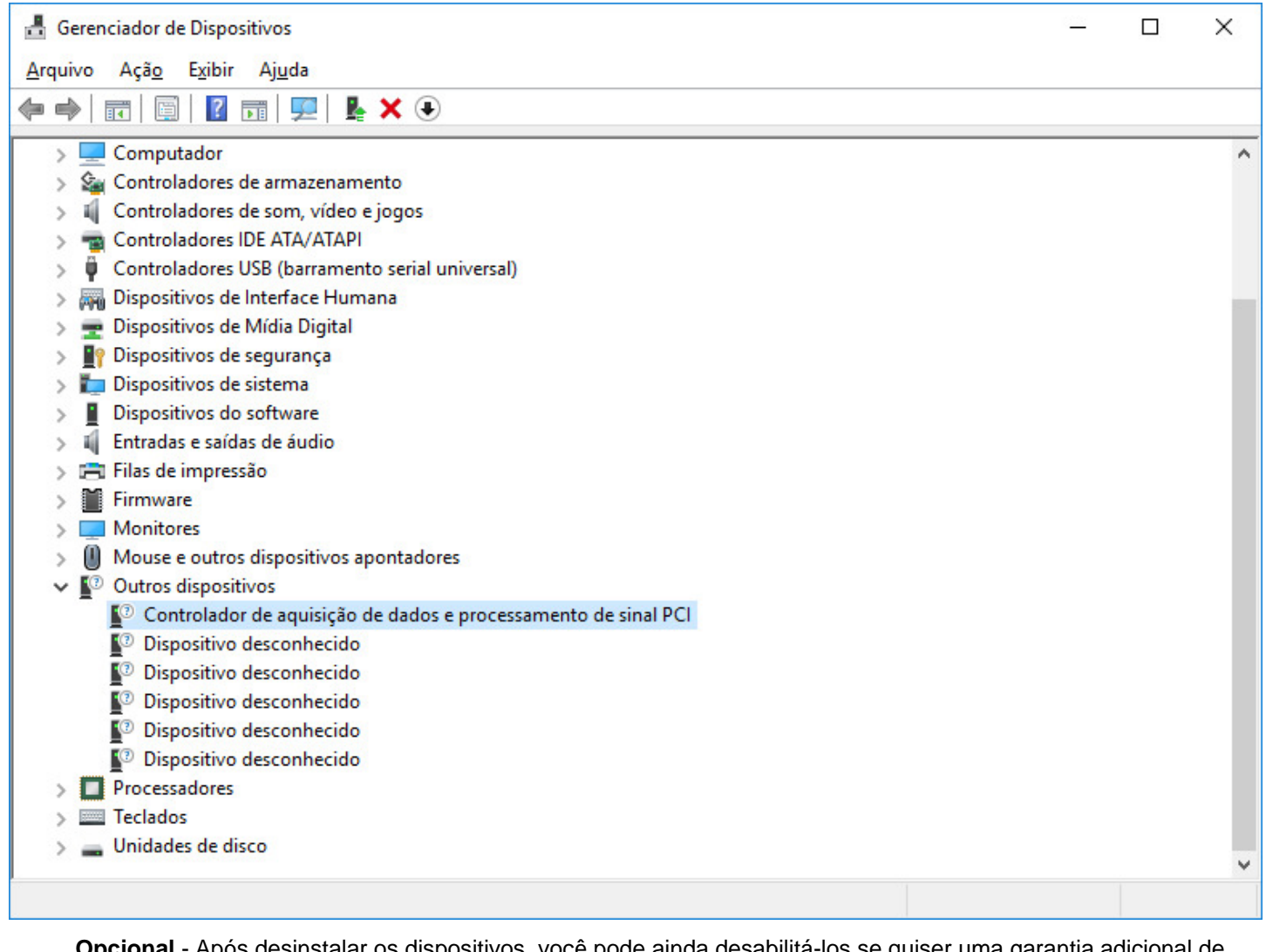

**Opcional** - Após desinstalar os dispositivos, você pode ainda desabilitá-los se quiser uma garantia adicional de que não estarão atuando no sistema. Para isso, no Gerenciador de Dispositivos, selecione cada uma das entradas mostradas acima com o botão direito e selecione a opção *Desabilitar dispositivo*.

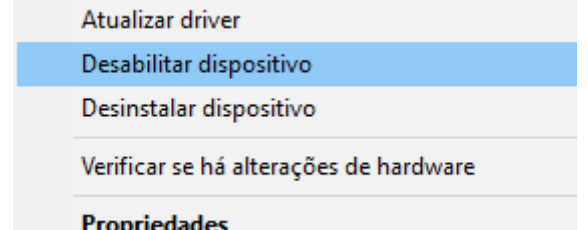

Após serem desabilitados, um pequeno marcador será exibido no ícone de cada uma das entradas, conforme a imagem a seguir.

- $\vee$   $\blacksquare$  Outros dispositivos
	- Controlador de aquisição de dados e processamento de sinal PCI
		- Dispositivo desconhecido
		- Dispositivo desconhecido
		- Dispositivo desconhecido
		- Dispositivo desconhecido
		- Dispositivo desconhecido

Pronto! O Intel(R) Dynamic Platform and Thermal Framework não voltará a ser instalado a cada vez que o Windows for reiniciado.

Espero que este tutorial seja útil e possa ajudar a todos a aproveitarem ao máximo o Dell Inspiron 7567.

*Agradecimentos a todos do grupo de WhatsApp "Dell Gaming 7567", que discutem há tempos formas de evitar o Power Throttling e contribuem com testes, capturas de tela, fotos, vídeos, etc.*